# **R e f e r e n c e G > GUIDE TO S1 INTERNET SYSTEM**

### **1 SUBMISSION VIA S1 INTERNET SYSTEM (S1-IS)**

The steps for online submission of the S1 options via the S1-IS are the same for all eligible students.

**STEP 1: S1-IS LOGIN PAGE** *(refer to Figure 1)*

- 1.1 Enter the website at [www.moe.gov.sg/s1-posting](https://www.moe.gov.sg/s1-posting) and click on the S1-IS link. The S1- IS Login Page will appear next.
- 1.2 Enter the student's BC Number or FIN and the S1 PIN.
- 1.3 Click on the <Login> button to access S1-IS. The Personal Particulars Page will appear next.

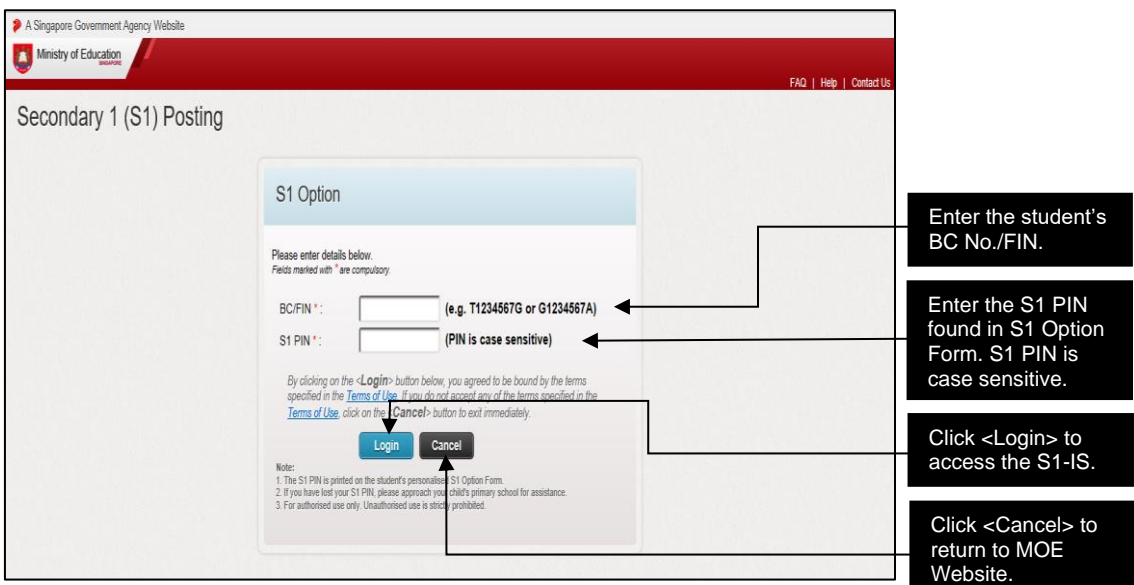

Figure 1: S1-IS Login Page

#### **STEP 2: PERSONAL PARTICULARS PAGE** *(refer to Figure 2)*

- 2.1 Enter local mobile number and local contact number. These contact details will be used solely for S1 Posting.
- 2.2 Click on the <Next> button to proceed to the Select Secondary Schools/Eligibility(ies) Page.

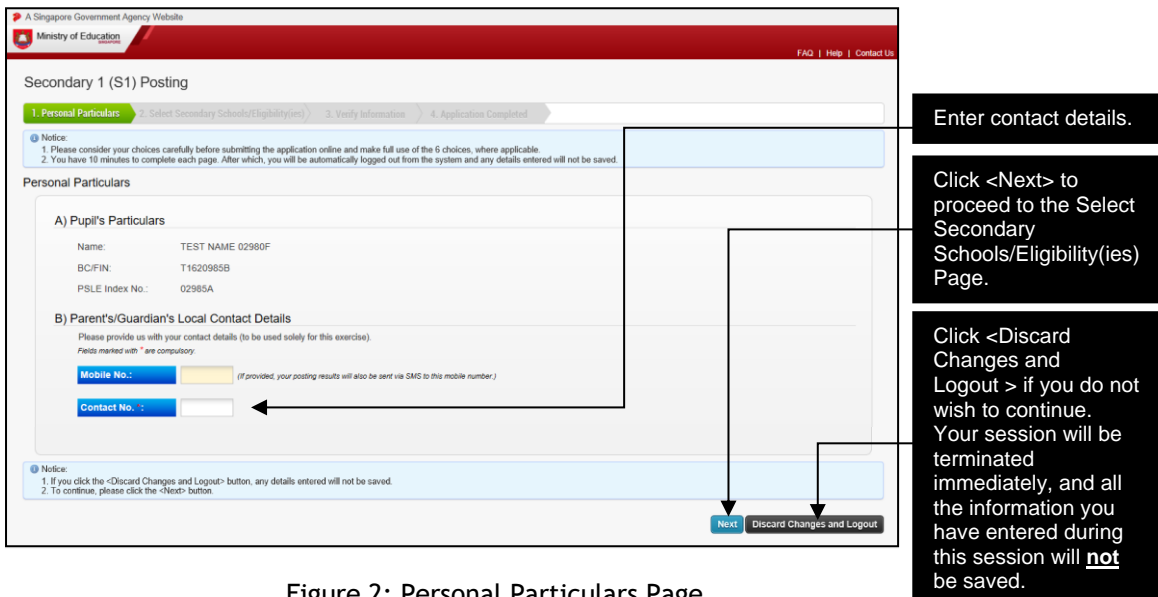

Figure 2: Personal Particulars Page

#### **STEP 3: SELECT SECONDARY SCHOOLS/ELIGIBILITY(IES) PAGE** *(refer to Figure 3)*

- 3.1 Fill in six secondary school choices in order of preference by entering the respective 4-digit option codes of the school. Successful DSA applicants are not allowed to fill in any school choices.
- 3.2 Fill in Third Language choices in the order of preference by entering the respective 2 digit language codes if the student is eligible and interested to take up a Third Language. (Successful DSA applicants, who do not wish to take up Third Language, need not take further action.)
- 3.3 Select a course if the student is eligible. The chosen course will apply to all the secondary school choices opted.
- 3.4 Click on the <Next> button to proceed with the submission. The Verify Information Page will appear next.
- 3.5 You are advised to complete this step within 10 minutes, otherwise you will be automatically logged out from the system. To access the system, you will have to login again.

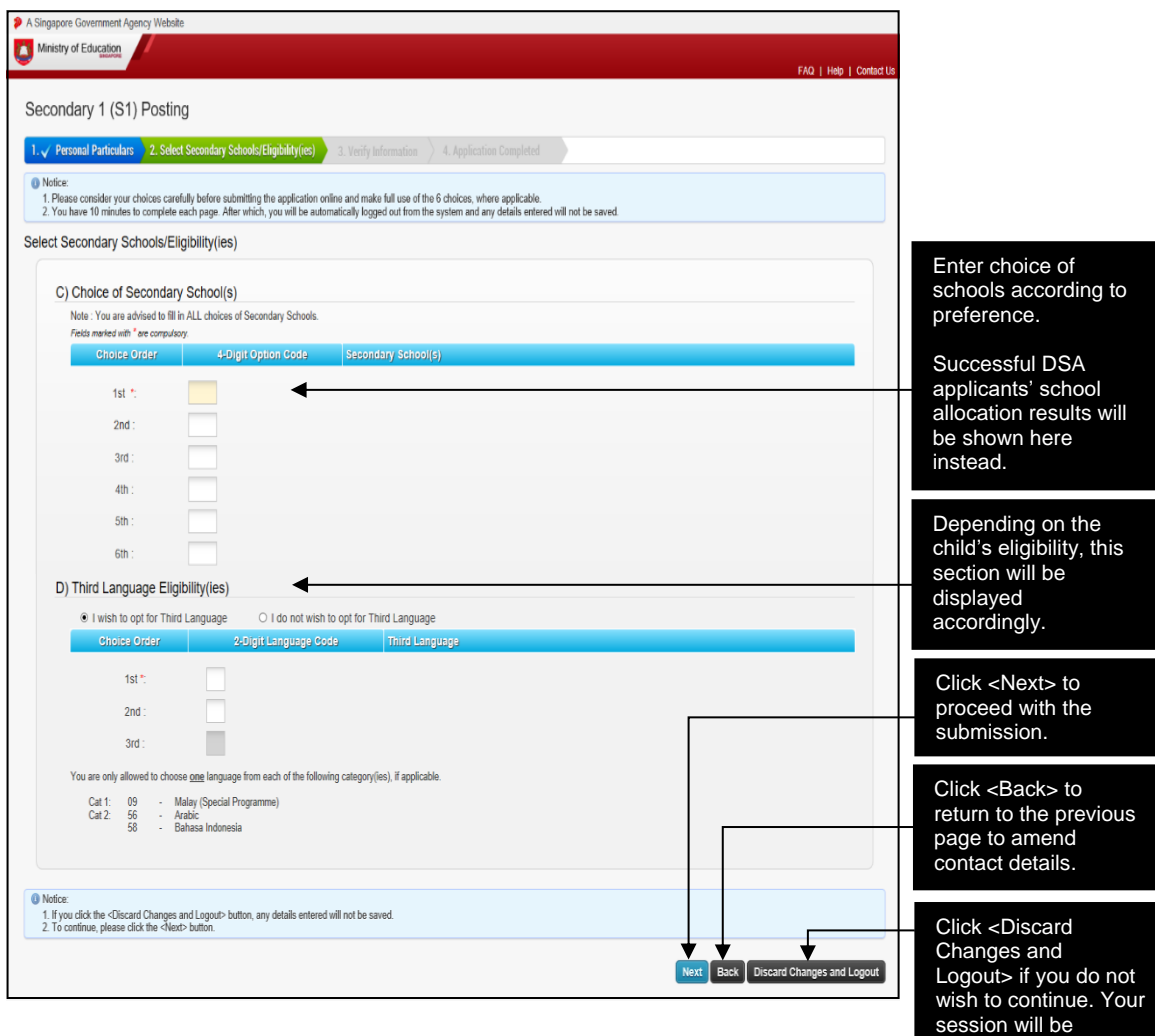

terminated immediately, and all the information you have entered during this session will **not** 

be saved.

Figure 3: Select Secondary Schools/Eligibility(ies) Page

#### **STEP 4: VERIFY INFORMATION PAGE** *(refer to Figure 4)*

- 4.1 Verify all the details on the Verify Information Page.
- 4.2 To make changes to the S1 options, click on the <Back> button to return to the Select Secondary Schools/Eligibility(ies) Page.
- 4.3 If all details are correct, click on the <Submit> button to submit the options. The Verification Slip Page will appear next.

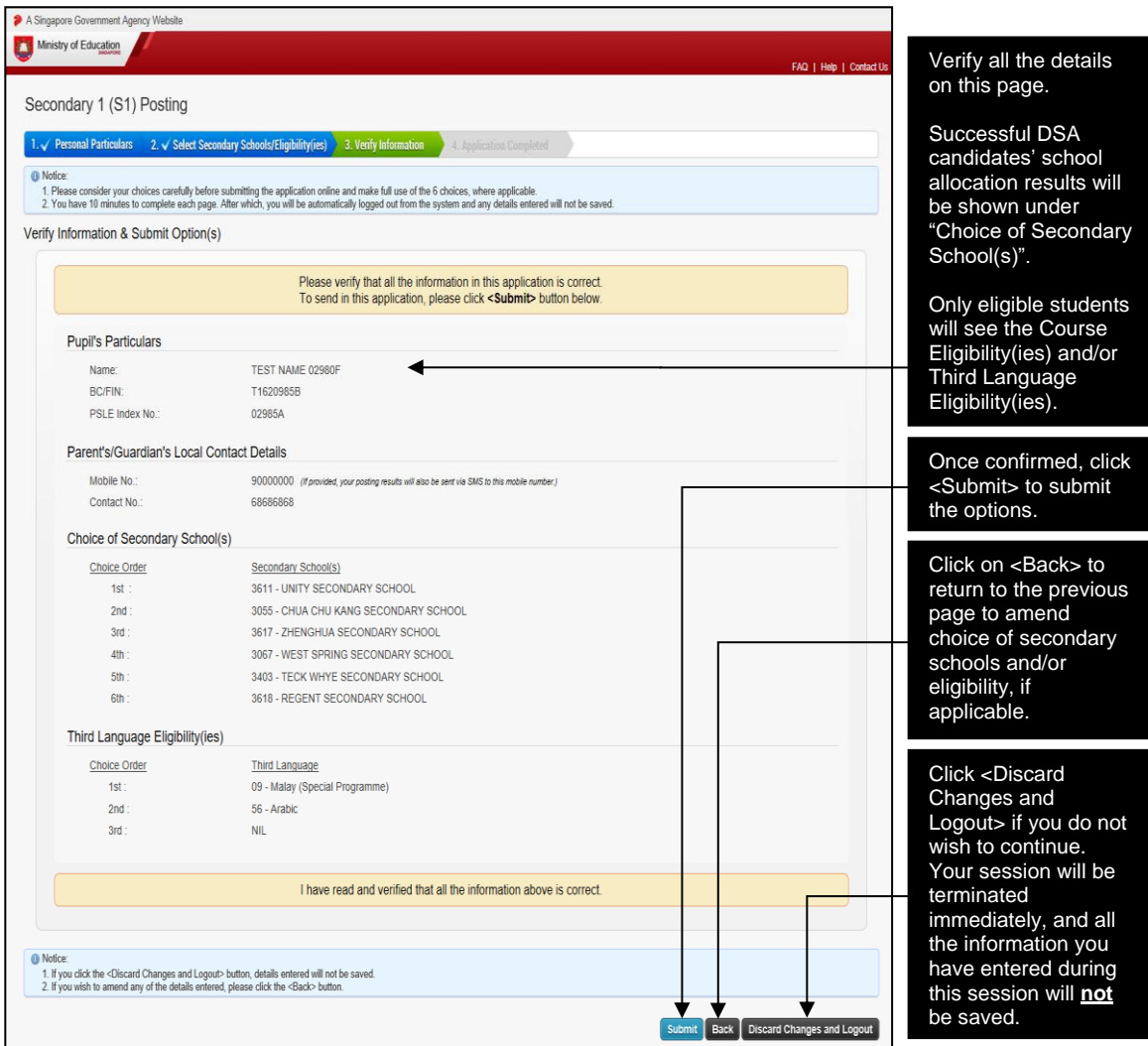

Figure 4: Verify Information Page

#### **STEP 5: VERIFICATION SLIP PAGE** *(refer to Figure 5)*

- 5.1 S1 options are successfully submitted only when the Verification Slip Page appears.
- 5.2 Click on the <Save> or <Print> button to retain a copy of the Verification Slip for reference.

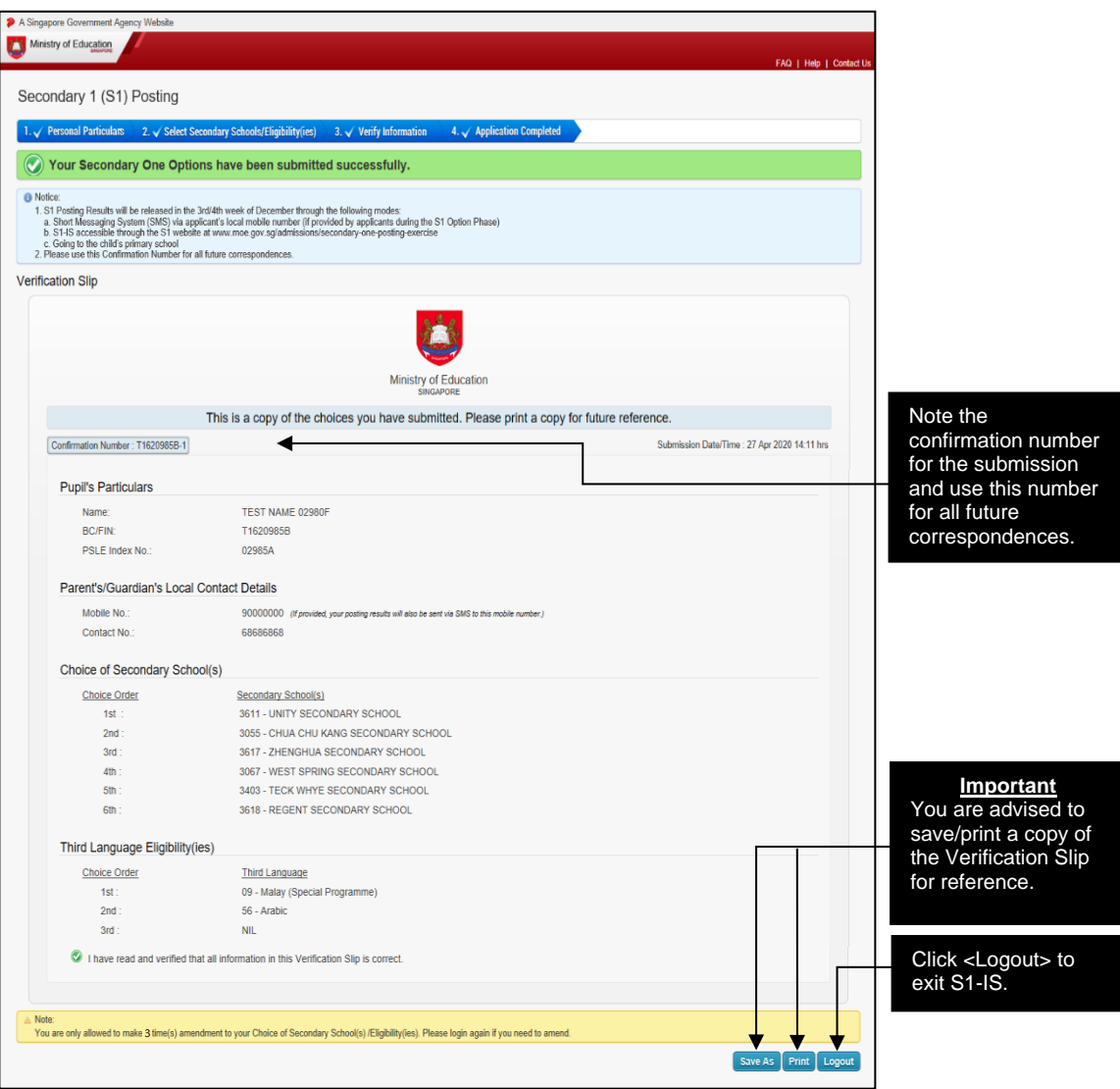

Figure 5: Verification Slip Page

## **2 MAKING AMENDMENTS TO SUBMITTED S1 OPTIONS**

Three amendments to the submitted school choices and/or eligibility (if any) are allowed before the end of the School Choice Submission Period. You and your child are advised to consider the options carefully before submission.

**STEP 6: VERIFICATION SLIP PAGE (MAKING AMENDMENT)** *(refer to Figure 6)*

- 6.1 Upon login, Verification Slip Page will appear.
- 6.2 Click on the <Amend> button to make changes to the previously submitted options. The Personal Particulars Page with the previous submitted information will re-appear.
- 6.3 Follow Steps 2-5 to amend and submit the revised options.

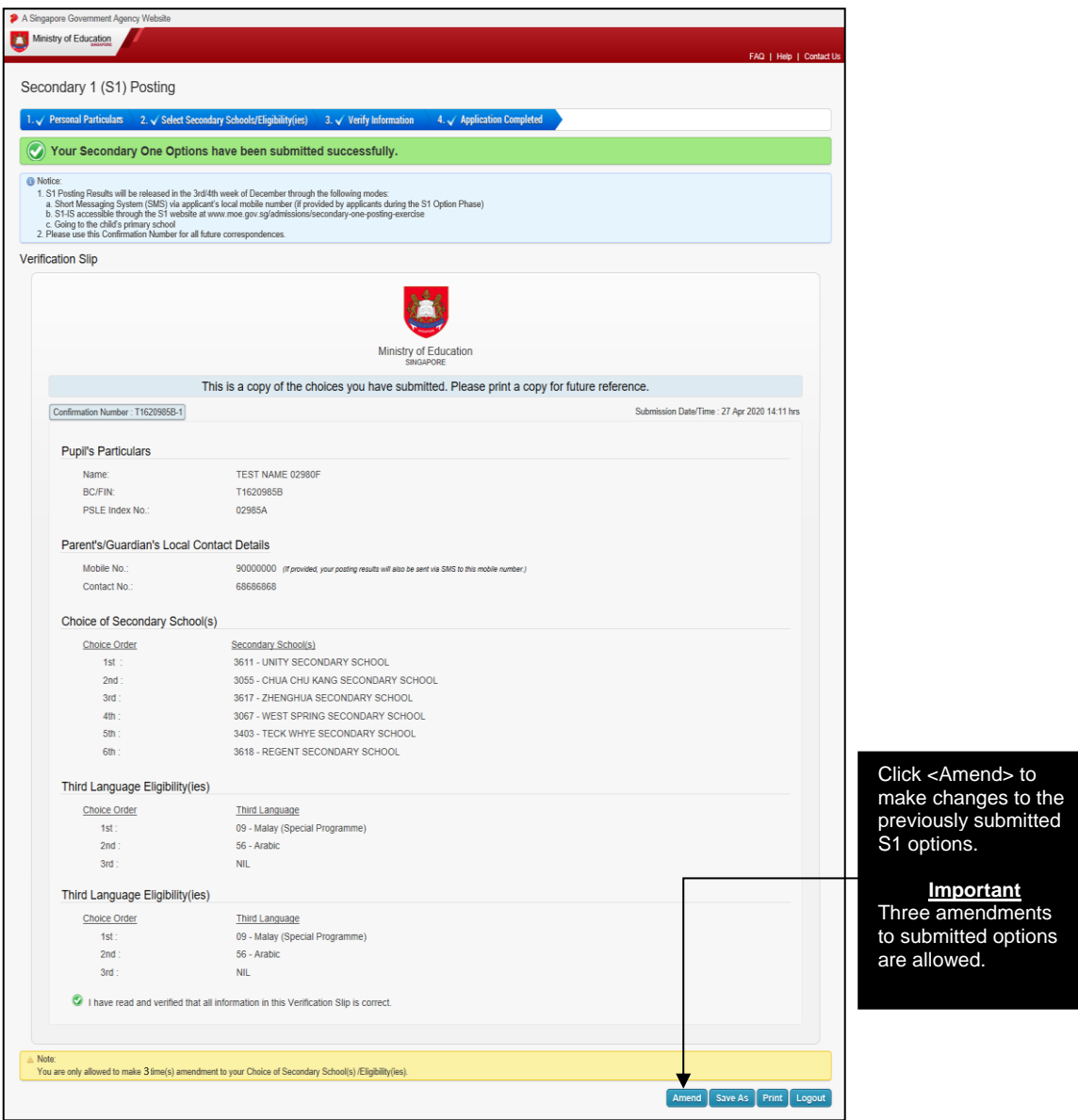

Figure 6: Verification Slip Page (Making Amendment)

## **3. VIEW SCHOOL POSTING RESULT**

**STEP 7: S1-IS LOGIN PAGE** *(refer to Figure 7)*

- 7.1 Enter the website at [www.moe.gov.sg/s1-posting](https://www.moe.gov.sg/s1-posting) and click on the S1-IS link. The S1-IS Login Page will appear next.
- 7.2 Enter the student's BC Number or FIN and the S1 PIN which can be found in S1 Option Form issued during School Choice Submission Period.
- 7.3 Click on the <Login> button to access S1-IS to view school posting result. The Posting Result Slip Page will appear next.

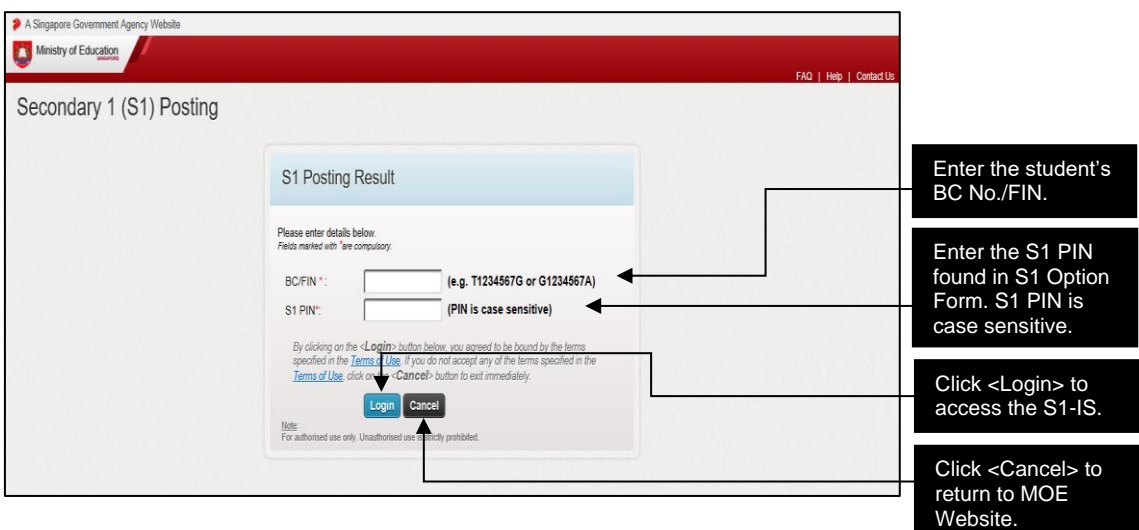

Figure 7: S1-IS Login Page

#### **STEP 8: POSTING RESULT SLIP PAGE** *(refer to Figure 8)*

8.1 Click on the <Save> or <Print> button to retain a copy of the Posting Result Slip for reference.

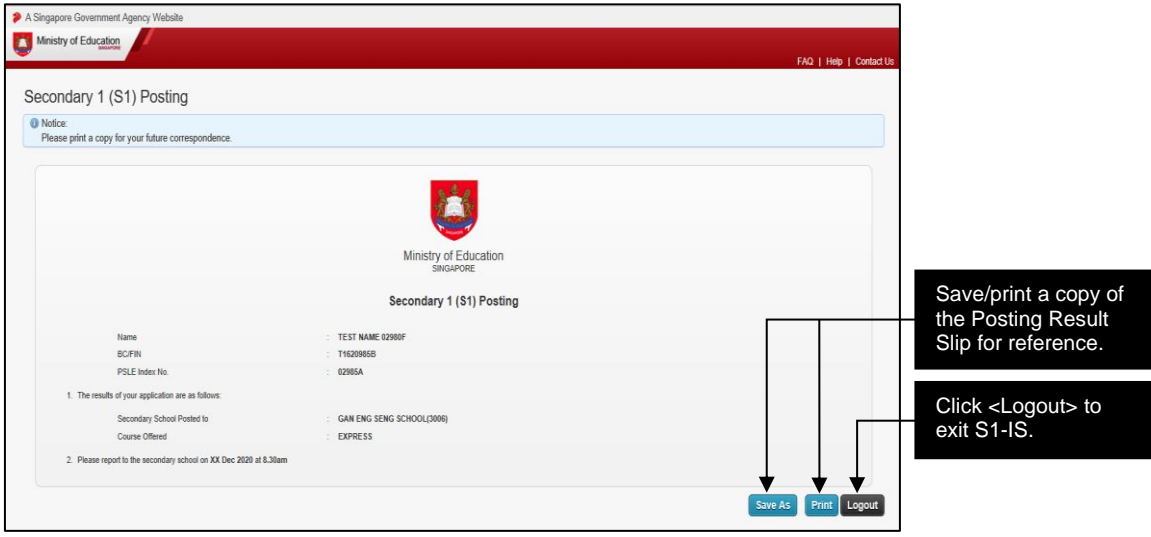

Figure 8: Posting Result Slip Page